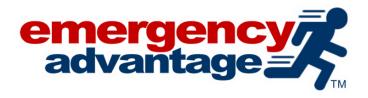

# FSBIT Damage Assessment Mobile Application User Guide

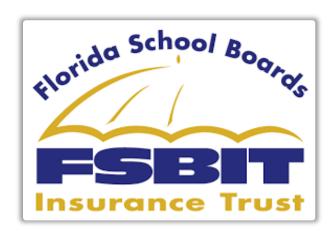

## **Download Trackdown Mobile Application:**

## iOS (iPhone)

Scan the barcode below with your mobile device, and download the App:

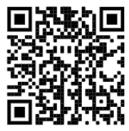

### Android:

Scan the barcode below with your mobile device, and download the App:

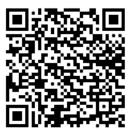

LOGIN INFORMATION CONTINUES ON NEXT PAGE

### **Logging In**

Log in using the provided FSBIT Member User Information. You will receive an email address and password for the Member you are assessing for damage.

Using the info provided, log in to the Trackdown Mobile application.

Select **Forms** from the Main Menu, and choose **"Damage Assessment – FSBIT"** form.

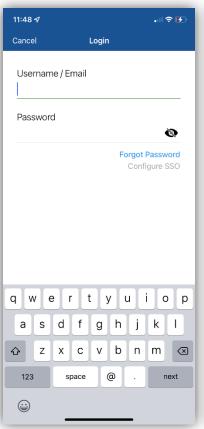

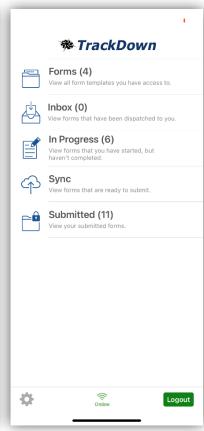

## **Completing Damage Assessment**

- 1. On the first page, enter the following:
  - First Name
  - Last Name
  - Phone Number
  - Email

Select the "**Next**" arrow on the bottom right.

2. On the second page, select the Damage Asset from the list of scheduled values. If Damage Asset is not provided in the list of values, see below for further instructions.

Device GPS Reading will automatically generate in the form. Continue to next page.

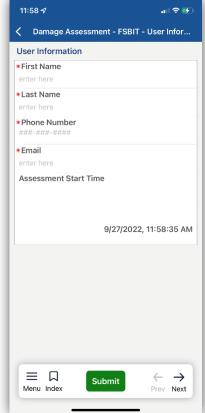

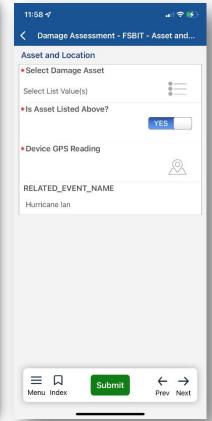

# If Damage Asset is Found/Selected in Step 2, please move on to Step 3 below

If Damage Asset is not provided in the list of values, select "No" on "Is Asset Listed Above?" to display the screen shown on the right.

Continue to fill out the form as necessary.

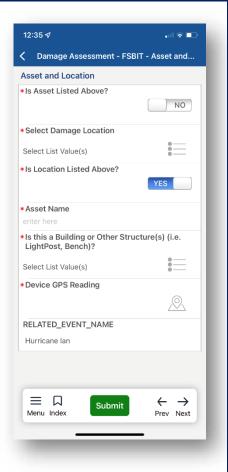

### 3. Enter values for the following:

- Severity of Damage to Asset
- Estimated Damage Total (Select Range)
- Immediate Services Required? (Y/N)
- Is this Asset Safe for Occupancy And/Or Use?
- Does the Asset Pose an Imminent Threat to Public Health or Safety
- Does Asset Pose and Environmental Concern?

On the next page, enter a Damage Description into the textbox

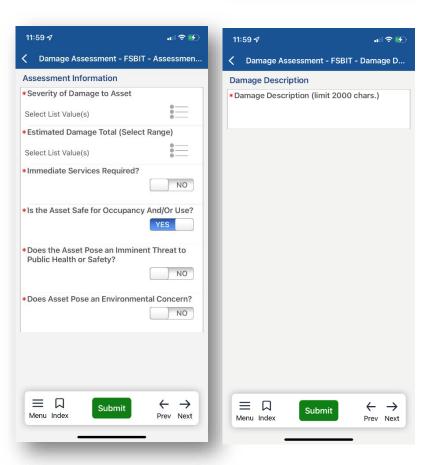

### **Photo Instructions**

To continue, please ensure that the Auto-Rotate Lock on your device is turned off. This allows the phone to capture landscape photos horizontally.

See below examples of how to turn off Auto-Rotate lock for Android and iPhone respectively:

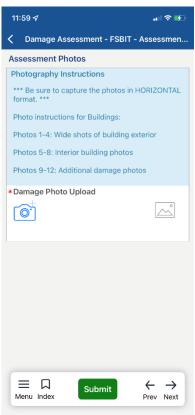

#### Android:

https://www.samsung.com/us/support/answer/ANS00088202/

#### iPhone:

https://support.apple.com/enus/HT204547#:~:text=Swipe%20down%20from%20the%20top,make%20sure%20that%20it's%20off.

To ensure best image quality for viewing reports, please capture all photos in **landscape** (horizontal) mode on your device.

## **Photo Captions**

Please provide a short caption with a few words for all photos if possible. If a longer explanation is necessary, there will be a text box below the photo field for additional details.

- 1. Click "Tap to add comments and view larger photo" next to image
- 2. In the window that pops up, select "Notes" on the bottom right.
- 3. Add a brief caption. The gray down arrow can be tapped to preview the image as the note is added.
- 4. Click the green "Done" button at the top right when finished.

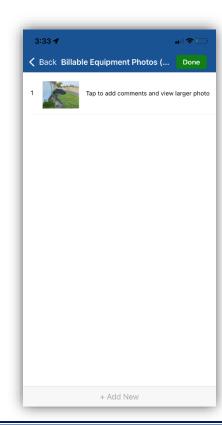

11:59 ⋪ To complete the Damage Assessment, add your signature, and click the  $\,$  ⟨ Damage Assessment - FSBIT - Signature o... green **Submit** button. Signature \*Signature × ≡ □ Menu Index ← → Prev Next Submit